# **Registreren van een deeltijdse arbeidsovereenkomst (DA)**

### **Trajectbegeleider SO**

De deeltijdse arbeidsovereenkomst of de deeltijdse arbeidsovereenkomst sociale maribel is een overeenkomst tussen leerling en onderneming en wordt opgemaakt door de onderneming (of haar sociaal secretariaat). Het opstellen van deze arbeidsovereenkomsten in app.werkplekduaal.be is noodzakelijk voor de registratie van de overeenkomst

Ga naar [app.werkplekduaal.be](https://app.werkplekduaal.be/) en log in met uw e-ID of een andere digitale sleutel (Zie ook Handleiding [voor de opleidingsverstrekker](https://www.vlaanderen.be/lerenden-uit-het-onderwijs-opleiden-op-de-werkplek/het-digitale-loket-appwerkplekduaalbe/het-digitale-loket-appwerkplekduaalbe-voor-opleidingsverstrekkers) - Toegangsbeheer app.werkplekduaal.be).

Zorg dat u volgende gegevens bij de hand hebt:

- − Gegevens van de leerling (naam, voornaam, rijksregisternummer en adres en verklaring [leerlingenpremie\)](https://www.vlaanderen.be/leerlingenpremie-alternerende-opleiding).
- − Gegevens van de onderneming en vestiging (controleer de erkenning van de onderneming).
- − Naam van de mentor die zal instaan voor de opleiding van de leerling (controleer de erkenning en beschikbaarheid van de mentor).

Scan de volgende documenten en bewaar ze in Pdf formaat in de bestanden op uw computer:

- − De door beide partijen ondertekende arbeidsovereenkomst
- − Uurrooster(s) of gedeelte van het arbeidsreglement waar de arbeidstijd regeling in vermeld staat.
- − Het opleidingsplan.

Een overeenkomst opstellen kan alleen met een onderneming die erkend is. Ga altijd na of de vestiging, opleiding (juiste naam) en mentor die u wil inzetten erkend zijn vóór u een overeenkomst opstelt. Er mogen geen wijzigingen in de modelovereenkomst aangebracht worden.

Klik in de titelbalk op 'Overeenkomsten'.

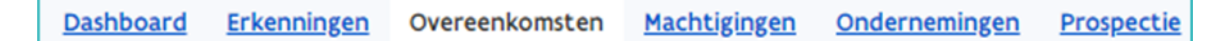

Klik in de linkse menubalk op 'Werkversie'. Klik op de knop '+ Nieuwe overeenkomst'.

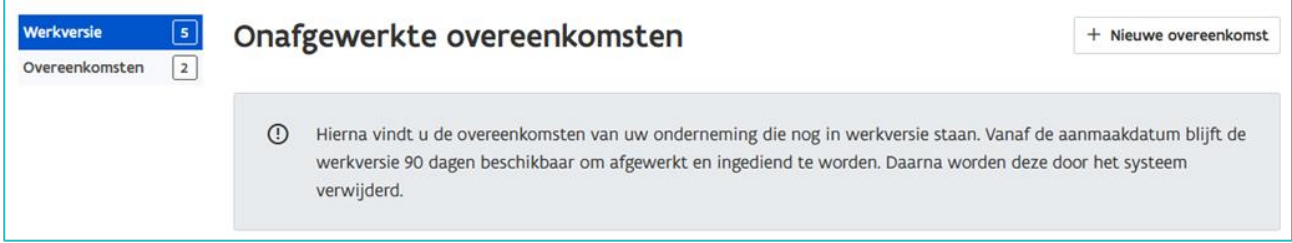

U doorloopt verschillende stappen om een overeenkomst op te stellen.

Via de rode stappenlijn kan u zien welke schermen u al afgewerkt hebt. Alle vakjes met een \* zijn verplicht in te vullen.

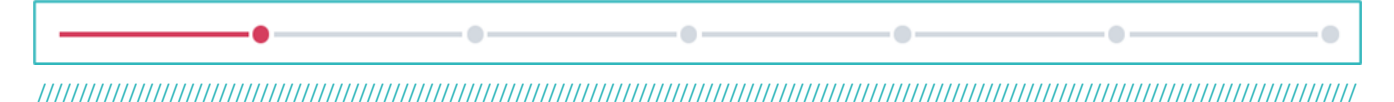

# **OVEREENKOMST**

In het eerste stap bepaalt u het type overeenkomst en de begin- en einddatum van de overeenkomst. Klik daarna op 'Volgende'.

**Type**

Klik in het vak en kies het type dat van toepassing is: 'Deeltijdse arbeidsovereenkomst' of 'Deeltijdse arbeidsovereenkomst sociale maribel'.

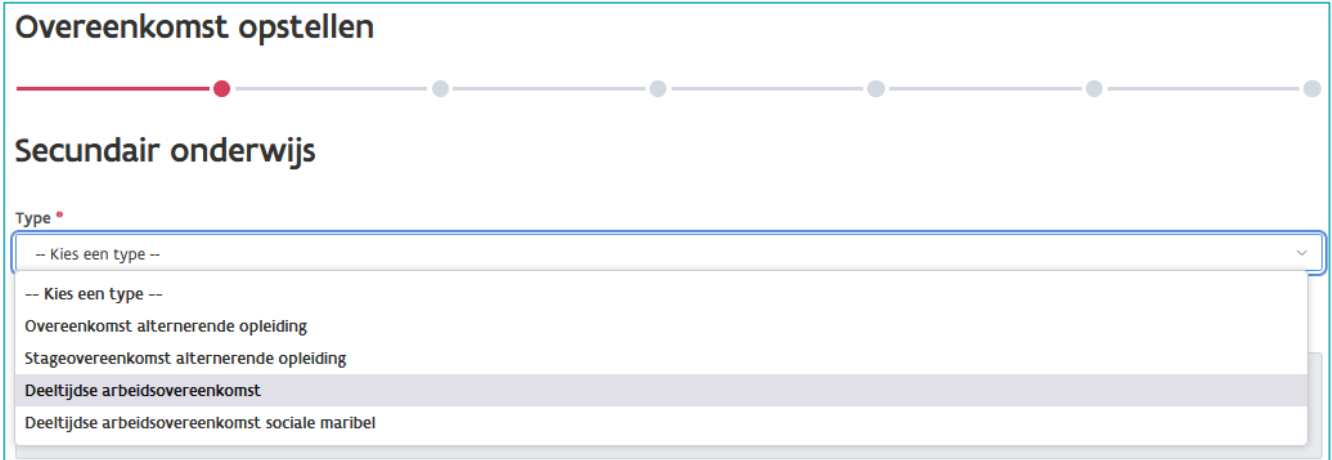

### **Periode**

Klik op het kalendersymbool en kies de start- en einddatum.

De begindatum is de eerste dag van het opleidingstraject van de leerling op de werkplek.

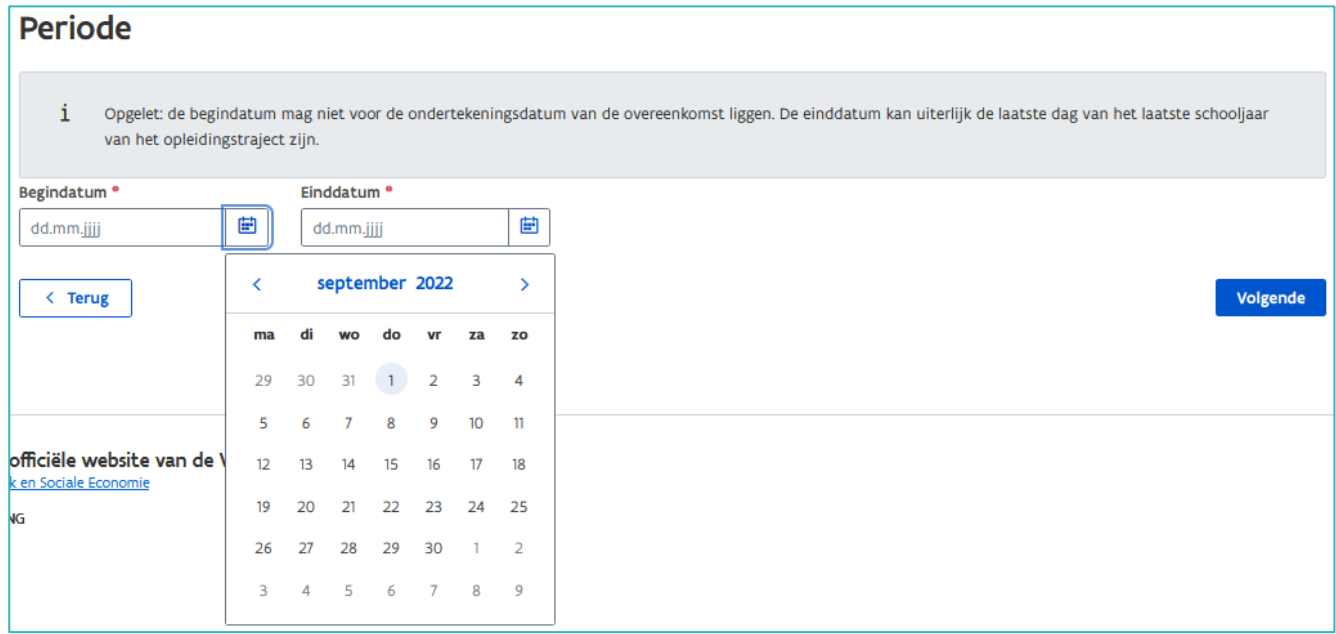

////////////////////////////////////////////////////////////////////////////////////////////////////////////////////////////////////////////////////////////////

### **WERKPLEK**

In de tweede stap vult u de gegevens in van de vestiging, de opleiding en de mentor. Klik daarna op 'Volgende'.

**Vestiging**

Klik in het vak 'Vestiging' en geef het ondernemings- of vestigingsnummer of de eerste letters van de naam van de onderneming of vestiging in.

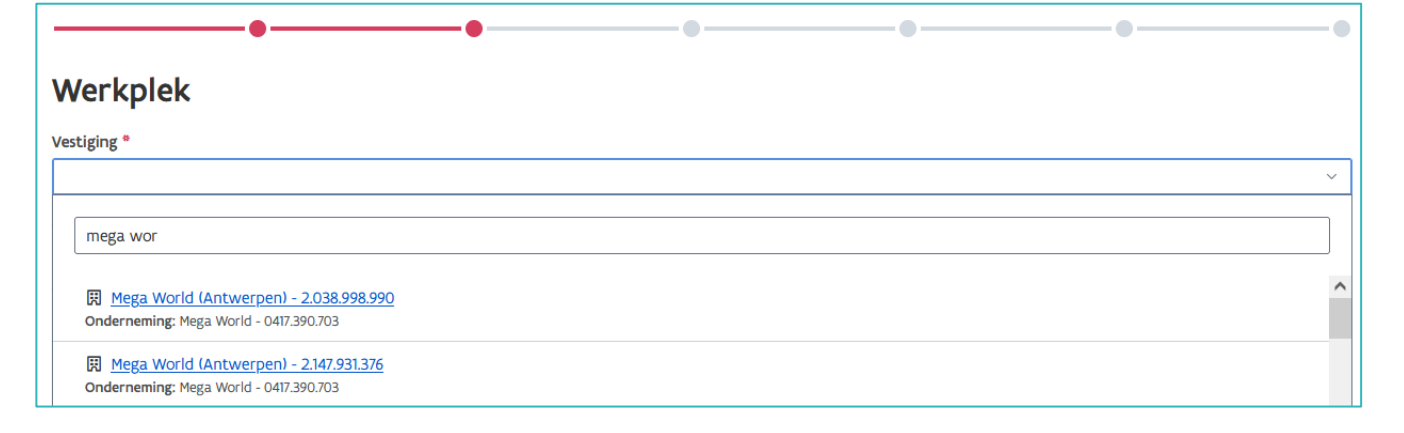

#### **Opleiding**

Klik in het vak 'Opleiding' en kies de erkende opleiding in deze vestiging. De opleiding is dezelfde als deze waarvoor de leerling is ingeschreven in de onderwijs- of opleidingsinstelling.

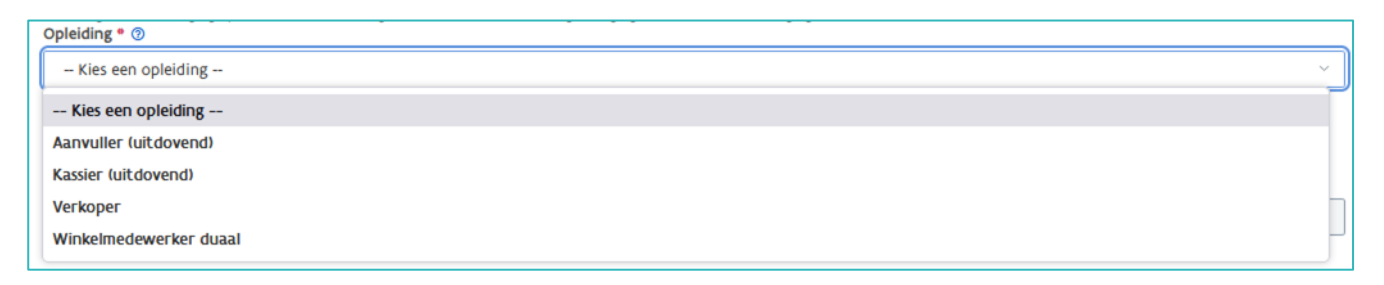

Ligt de geplande einddatum van de overeenkomst na de einddatum van de erkenning, dan krijgt u een melding om de onderneming te informeren dat ze de erkenning moeten hernieuwen.

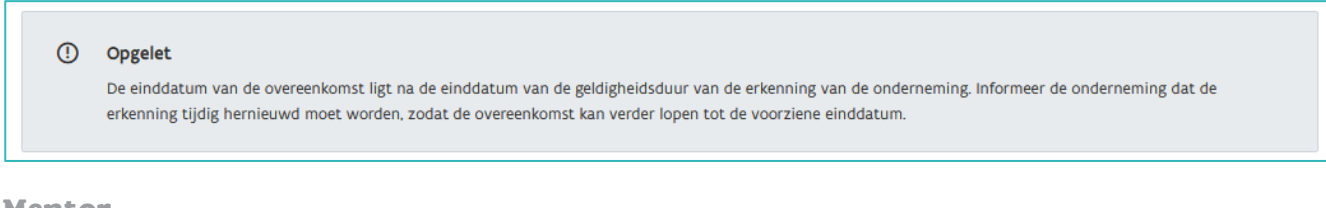

**Mentor**

Klik in het vak 'Mentor' en kies de mentor die op de werkplek zal instaan voor de opleiding van de leerling.

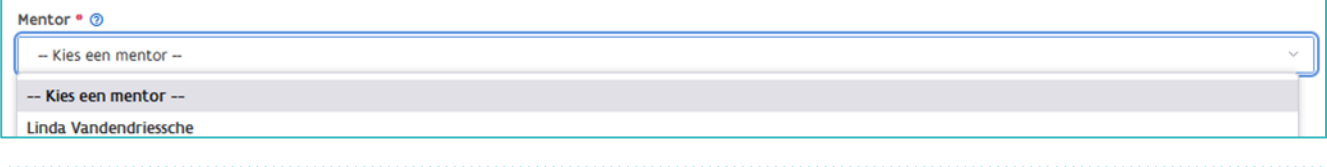

# **LERENDE**

In de volgende stap vult u de gegevens van de leerling in. Klik daarna op 'Volgende'.

Als de leerling minstens 4 maanden opgeleid wordt op de werkplek moet er om de leerlingenpremie alternerende opleiding te kunnen ontvangen een verklaring van de leerling worden opgeladen en een rekeningnummer worden aangevuld. De verklaring leerlingenpremie en de voorwaarden zijn terug te vinden op [de website.](https://www.vlaanderen.be/leerlingenpremie-alternerende-opleiding) U kan de verklaring van de leerling opladen en het rekeningnummer invullen bij het opstellen van de overeenkomst of bij de registratie van de overeenkomst.

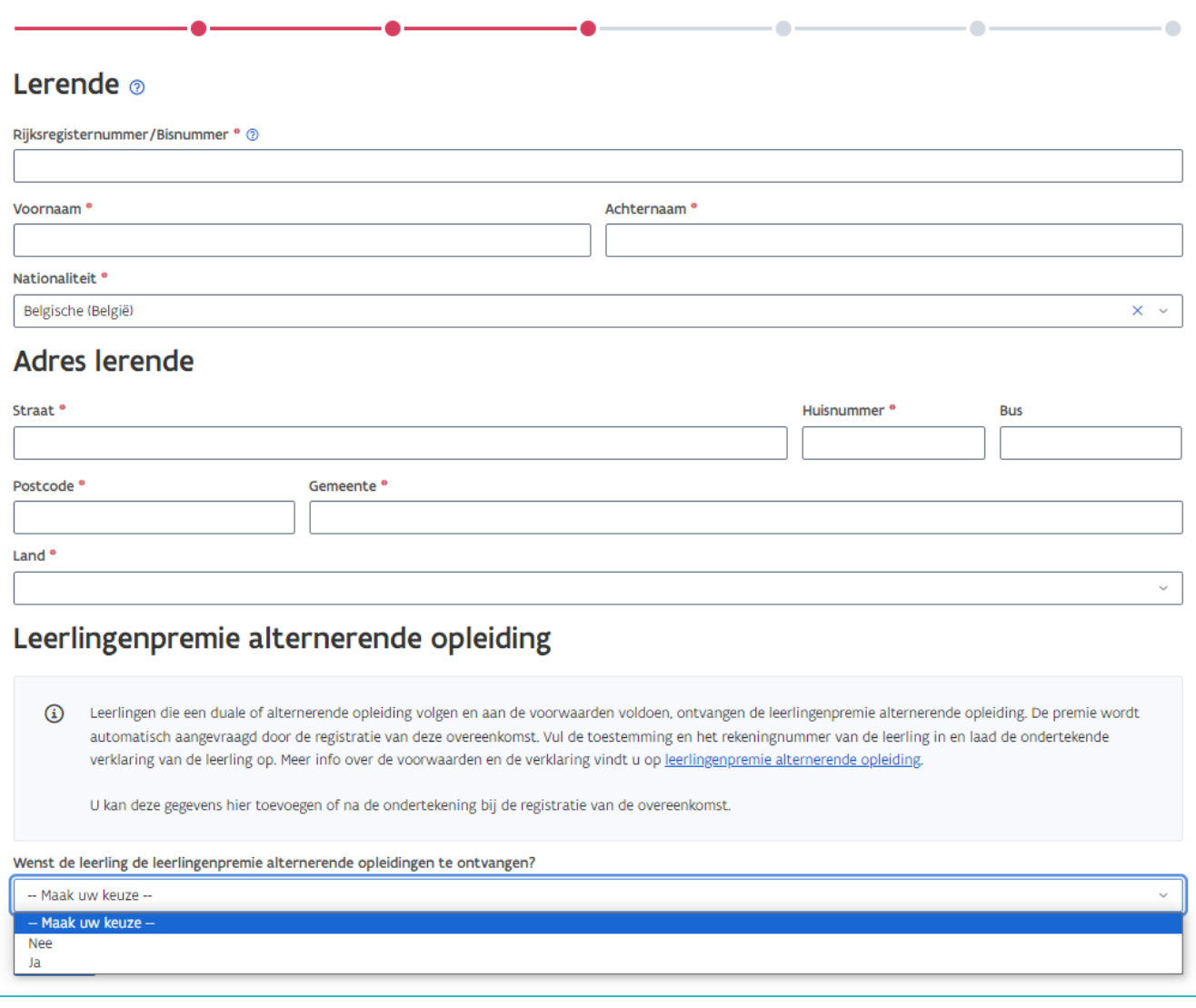

Als de leerling al gekend is in app.werkplekduaal.be, wordt na het invullen van het rijksregisternummer de naam van de leerling automatisch weergegeven.

Als de naam van de leerling niet correct is, neem dan contact op met [werkplekduaal@vlaanderen.be.](mailto:werkplekduaal@vlaanderen.be)

////////////////////////////////////////////////////////////////////////////////////////////////////////////////////////////////////////////////////////////////

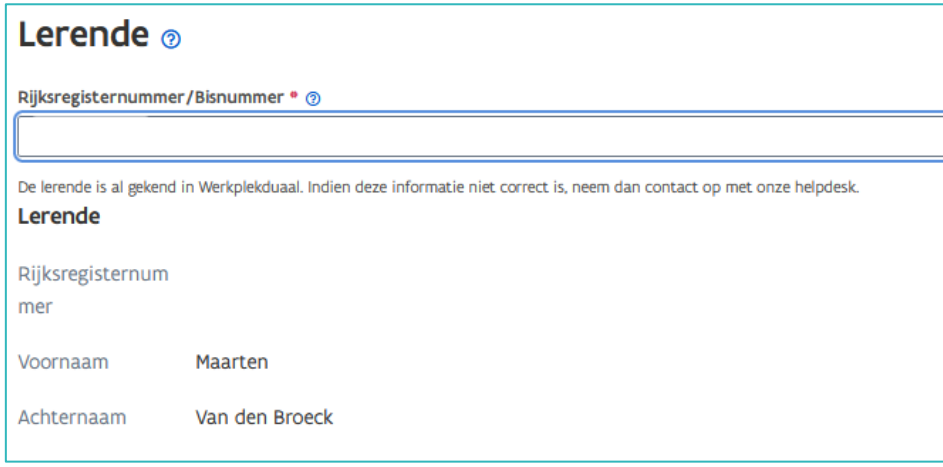

# **OPLEIDINGSVERSTREKKER**

In de vierde stap staan de gegevens van de hoofdvestiging of maatschappelijke zetel van uw onderwijsof opleidingsinstelling. Vul naam en voornaam van de trajectbegeleider in en klik op 'Volgende'.

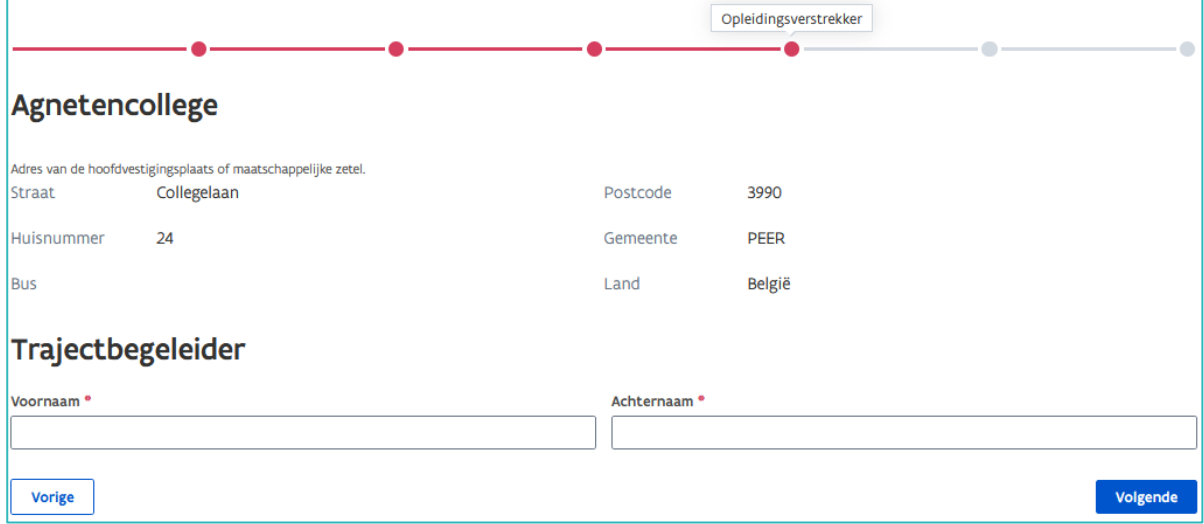

### **INHOUD**

In de voorlaatste stap vult u de les- en werkuren in en voegt u het uurrooster en eventueel het individueel opleidingsplan van de leerling toe.

#### **Lesuren & werkuren**

De lesuren en de met lessen gelijkgestelde activiteiten zijn niet inbegrepen in de overeenkomst, maar worden wel vermeld.

#### **Uurrooster**

Klik op 'Bijlage toevoegen' en kies in de bestanden op uw computer het gescande uurrooster of het deel van het arbeidsreglement.

////////////////////////////////////////////////////////////////////////////////////////////////////////////////////////////////////////////////////////////////

Voor het opmaken van de uurroosters kan u gebruik maken van de modeldocumenten die beschikbaar zijn op [de website.](https://www.vlaanderen.be/lerenden-uit-het-onderwijs-opleiden-op-de-werkplek/overeenkomsten/overeenkomst-van-alternerende-opleiding#modelovereenkomst-bepalingen-uurrooster-en-afwijking-schoolvakantie)

### **Opleidingsplan**

Klik op 'Bijlage toevoegen' en kies het document op uw computer. Klik daarna op 'Volgende'.

Het opleidingsplan is een overzicht van de competenties die de leerling moet verwerven met de vermelding door wie deze aangeleerd worden (werkplek of opleidingsverstrekker of beide).

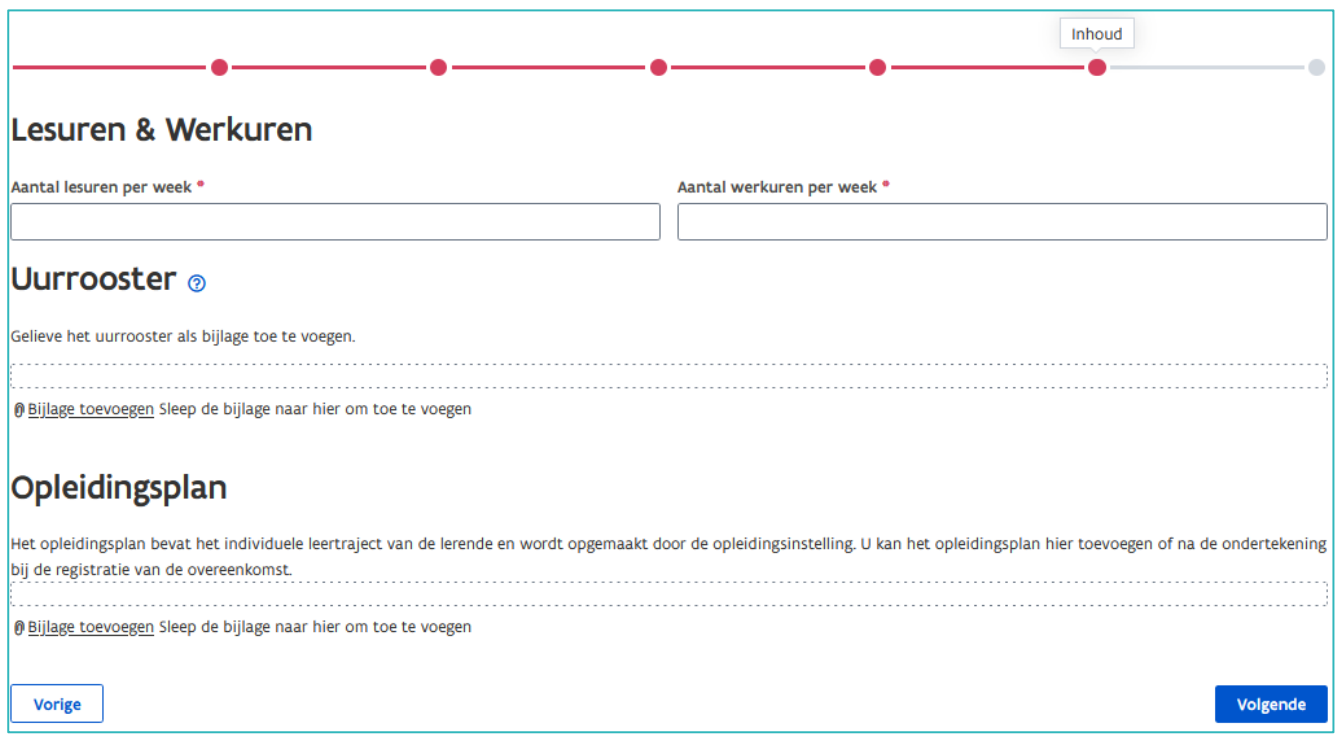

## **SAMENVATTING**

Bovenaan in de laatste stap vindt u een kort overzicht van de overeenkomst. Zolang de overeenkomst niet geregistreerd wordt kan u gegevens wijzigen en documenten toevoegen of vervangen. Wanneer alle gegevens volledig en correct zijn registreert u de overeenkomst.

### **REGISTRATIE**

Als u het opleidingsplan niet had opgeladen en/of de gegevens van de leerlingenpremie niet had ingevuld bij het opstellen van de overeenkomst dan moet u dit nu doen in stap twee en drie. Bij stap vier voegt u de gescande ondertekende overeenkomst toe.

Klik op 'Bijlage toevoegen' en selecteer het document (enkel pdf) op uw computer.

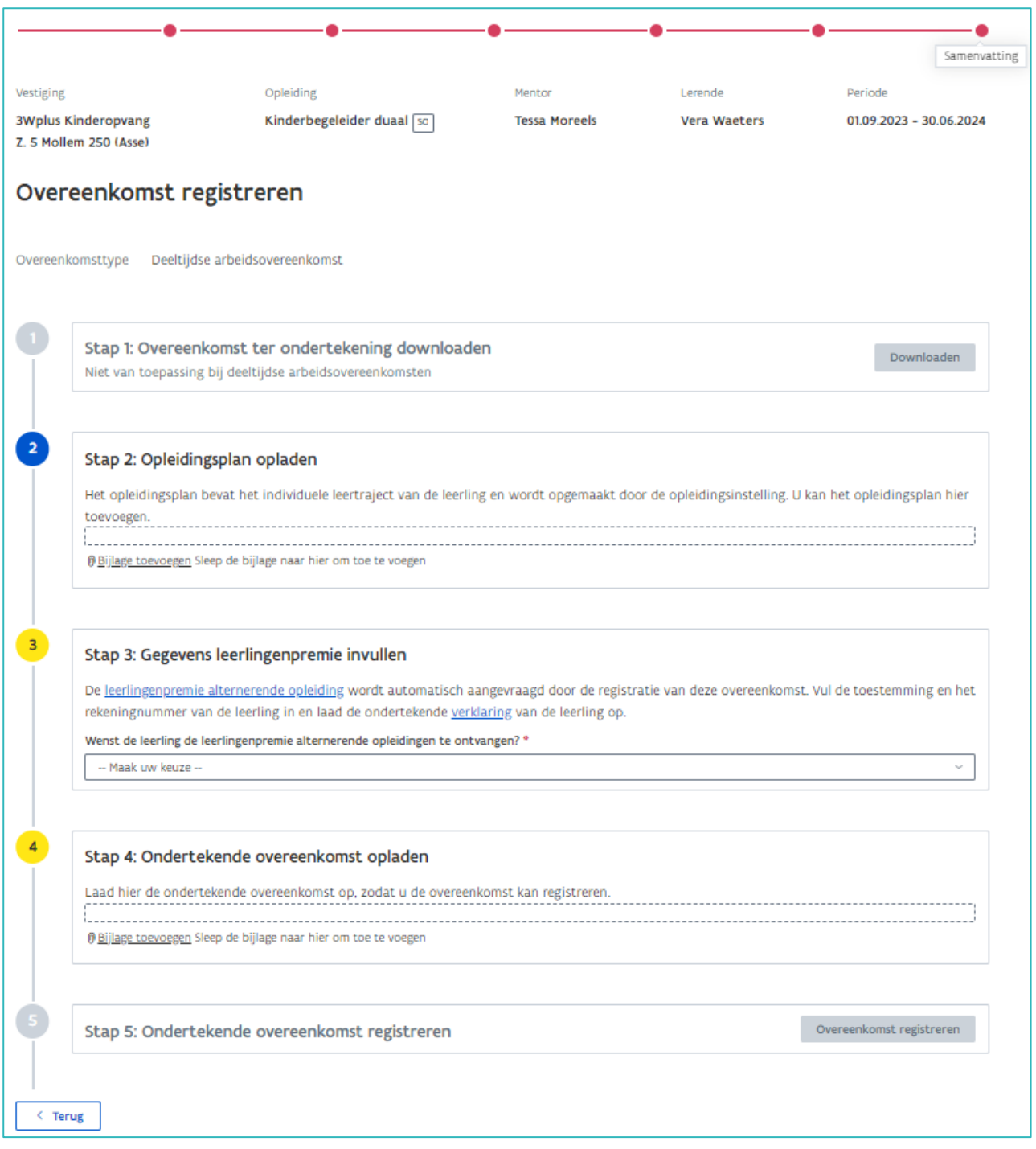

Na het toevoegen van de overeenkomst wordt stap vijf actief. Klik op 'Overeenkomst registreren' om de registratie te voltooien.

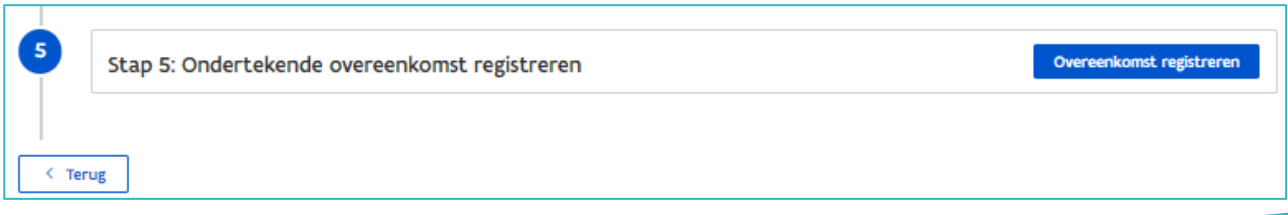

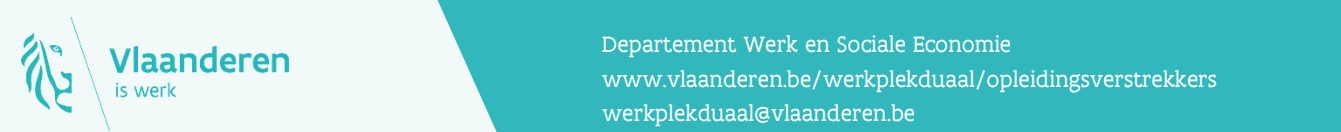

### **Contact**

**20.12.2023 Handleiding voor opleiding van 7 van 7 van 7 van 7 van 7 van 7 van 7 van 7 van 7 van 7 van 7 van 7 v**<br>Www.vlaanderen.be/werkplekduaal/opleidingsverstrekkers Departement Werk en Sociale Economie [werkplekduaal@vlaanderen.be](mailto:werkplekduaal@vlaanderen.be)